# Venue 8 Pro -lehtiötietokone Käyttöopas

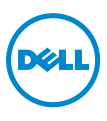

### Huomautukset, varoitukset ja vaarat

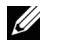

HUOMAUTUS: HUOMAUTUS sisältää tärkeitä tietoja, joiden avulla voit käyttää lehtiö-PC:tä tehokkaammin.

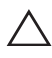

VAROITUS: VAROITUS kertoo tilanteista, joissa laitteisto voi vahingoittua  $\Delta$  tai tietoja voidaan menettää, jos ohjeita ei noudateta.

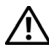

VAARA: VAARA kertoo tilanteista, joihin saattaa liittyä omaisuusvahinkojen, loukkaantumisen tai kuoleman vaara.

#### © 2013 Dell Inc.

Lokakuu 2013 Rev. A00

\_\_\_\_\_\_\_\_\_\_\_\_\_\_\_\_\_\_\_\_

Tässä tekstissä käytetyt tavaramerkit: Dell™ ja DELL-logo ovat Dell Inc.:n tavaramerkkejä; Microsoft®, Windows® ja Internet Explorer® ovat Microsoft Corporationin tavaramerkkejä tai rekisteröityjä tavaramerkkejä Yhdysvalloissa ja/tai muissa maissa; Bluetooth® on Bluetooth SIG:n rekisteröity tavaramerkki, jota Dell käyttää lisenssin puitteissa.

## Sisällys

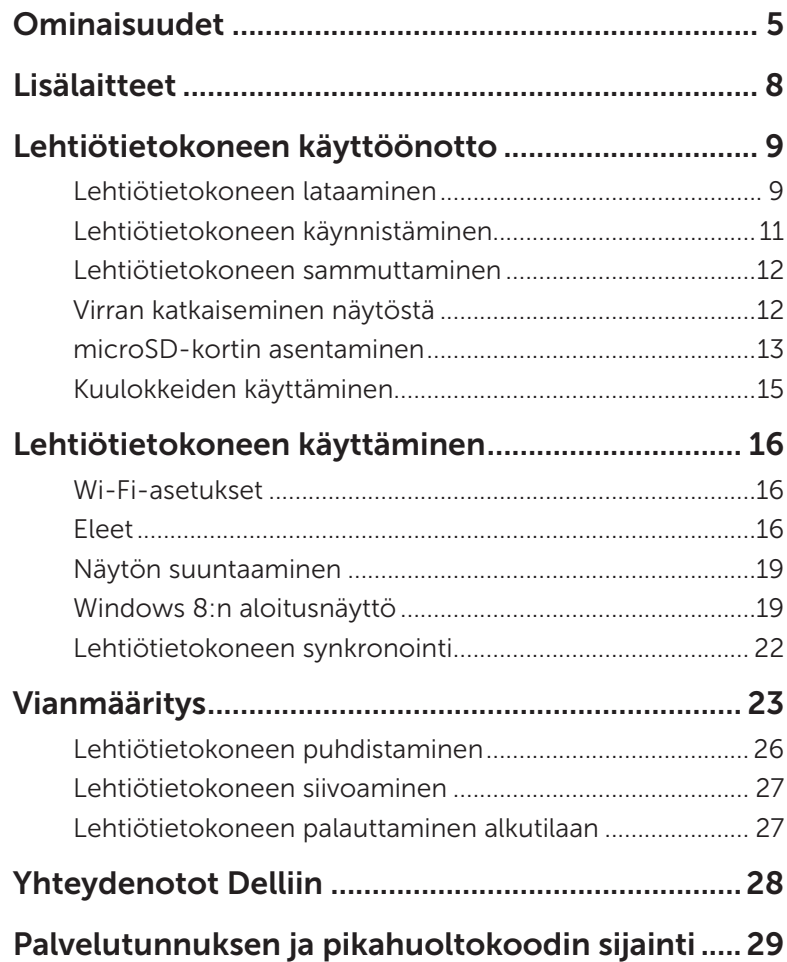

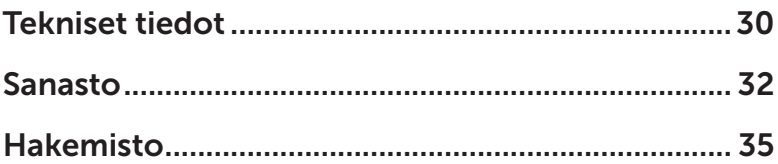

## <span id="page-4-0"></span>Ominaisuudet

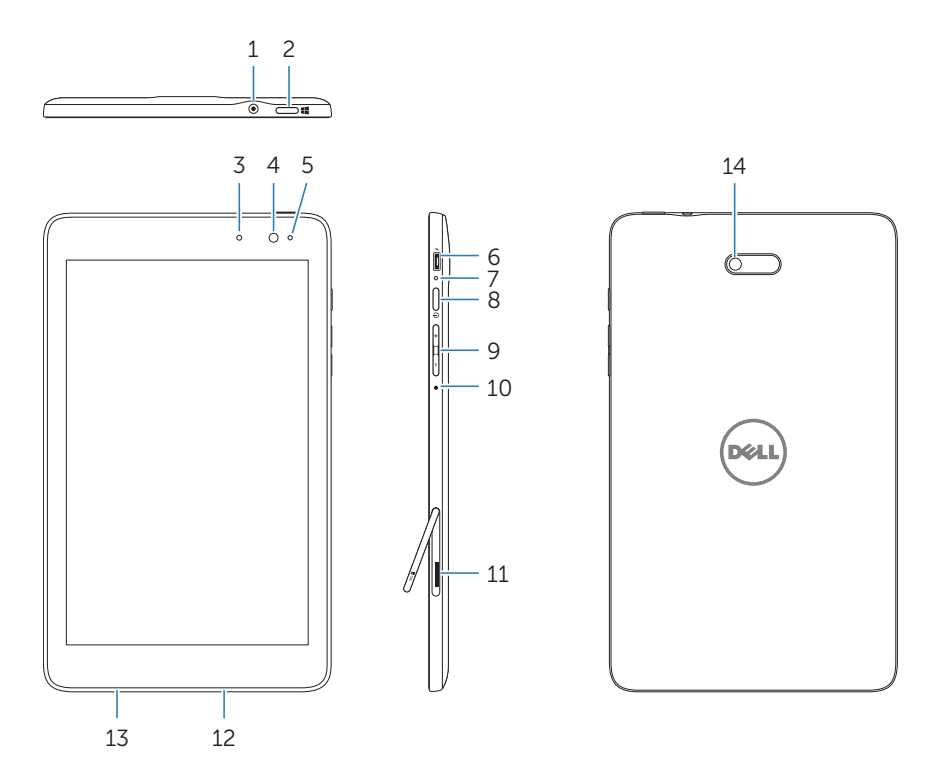

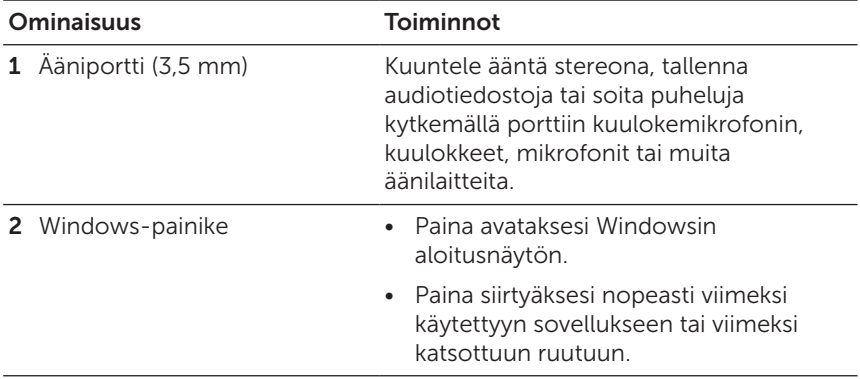

<span id="page-5-0"></span>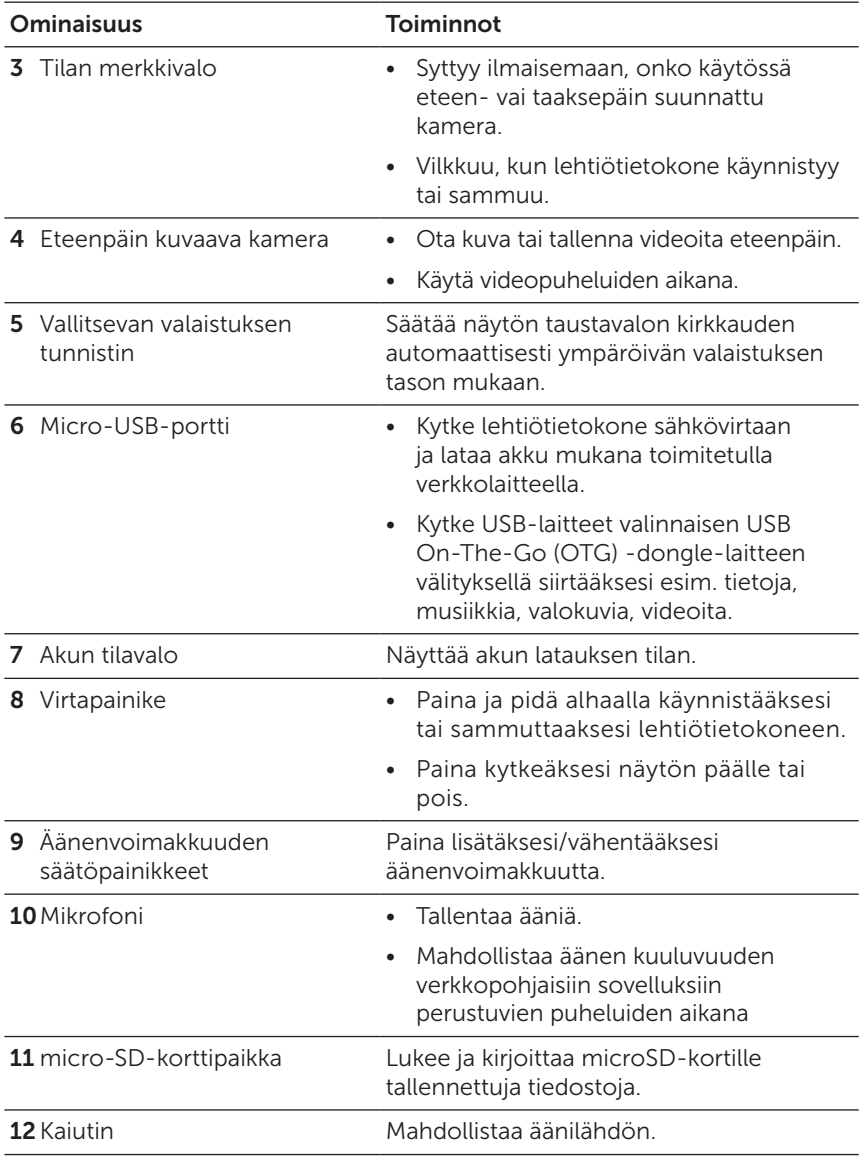

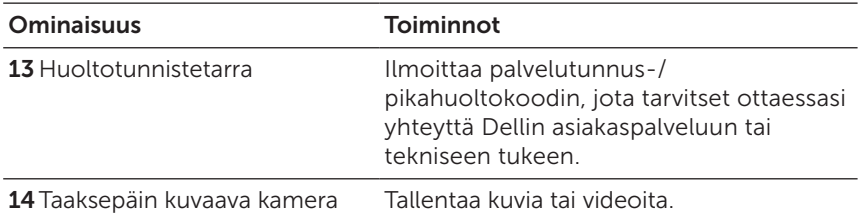

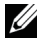

HUOMAUTUS: Eteenpäin kuvaava kamera ei tue zoomaus-, kasvojenjäljitys- tai kosketuksen kohdistustoimintoja.

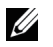

HUOMAUTUS: Taaksepäin kuvaava kamera tukee jatkuvaa automaattista kohdistusta ja kohdistusta koskettamalla, mutta ei tuoe zoomausta tak kasvojenjäljitystä.

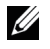

HUOMAUTUS: Micro-USB-portti ei tue tietokoneeseen yhdistämistä tai virran jakamista liitettyihin USB-laitteisiin.

Säädöstenmukainen malli: Venu 8 Pro

## <span id="page-7-0"></span>Lisälaitteet

Venue 8 Pro -lehtiötietokoneen pakkaukseen sisältyvät seuraavat lisävarusteet:

### 10 W AC:n verkkolaite ja micro-USB-kaapeli

Yhdistää lehtiötietokoneen sähkövirtaan ja lataa akun.

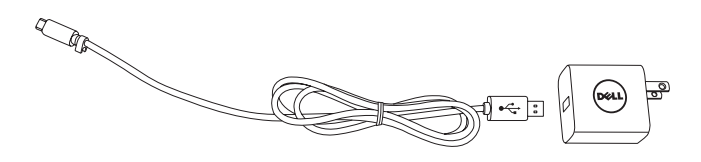

### Kynä (valinnainen)

Kynän avulla voit piirtää kuvia, valita kohteita, kääntää sivuja, kirjoittaa tai allekirjoittaa asiakirjoja. Lisäksi voit käyttää kosketusnäytön eletoimintoja.

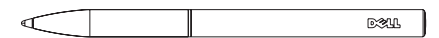

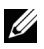

HUOMAUTUS: Kynä myydään erillisenä, sitä ei toimiteta lehtiötietokoneen mukana.

## <span id="page-8-0"></span>Lehtiötietokoneen käyttöönotto

VAARA: Ennen kuin suoritat mitään tässä osiossa mainittuja **toimenpiteitä, lue lehtiötietokoneesi mukana toimitetut** turvallisuusohjeet. Katso lisätietoja parhaista käytännöistä osoitteessa [dell.com/regulatory\\_compliance](http://dell.com/regulatory_compliance).

### Lehtiötietokoneen lataaminen

VAROITUS: Lataa akku tavanomaisessa huoneenlämmössä 0 °C - 35 °C.

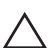

VAROITUS: Käytä lehtiötietokoneen lataamiseen vain mukana  $\Delta$  toimitettua verkkolaitetta. Luvattomien verkkolaitteiden tai Micro-USB-kaapelien käyttäminen voi aiheuttaa lehtiötietokoneeseesi vakavia vaurioita.

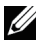

HUOMAUTUS: Akku ei ole täysin ladattu, kun purat tietokoneen pakkauksesta.

1 Kytke virtajohto verkkolaitteeseen.

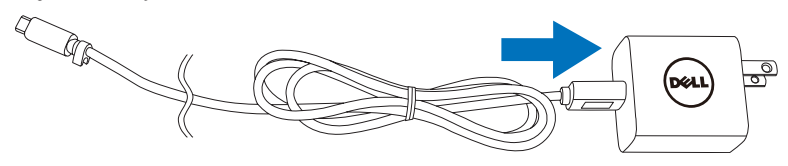

2 Kytke Micro-USB-johto lehtiötietokoneen Micro-USB-porttiin.

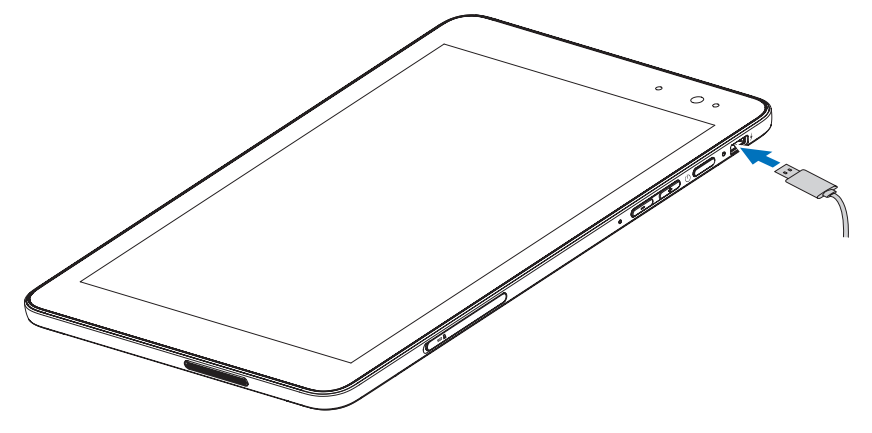

<span id="page-9-0"></span>3 Kytke verkkolaite pistorasiaan ja lataa lehtiötietokonetta, kunnes akku on täyteen ladattu.

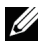

HUOMAUTUS: Jos akku on täysin tyhjä, sen lataaminen täyteen kestää n. 4 tuntia.

Voit tarkistaa lehtiötietokoneen akun latauksen tilan:

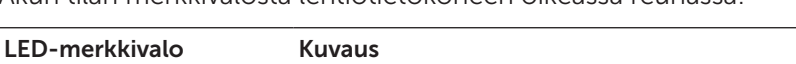

Akun tilan merkkivalosta lehtiötietokoneen oikeassa reunassa:

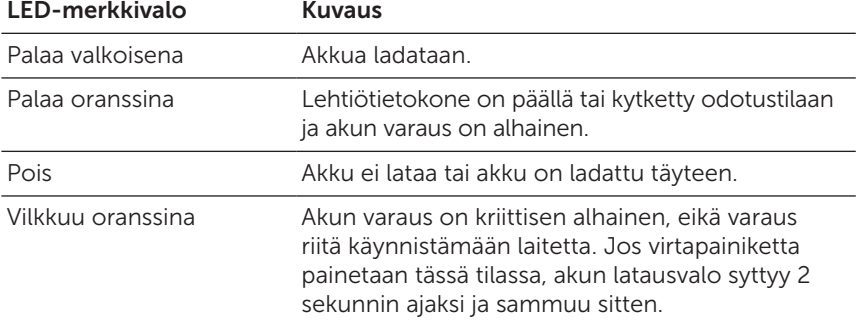

Näytössä näkyvä akkukuvake:

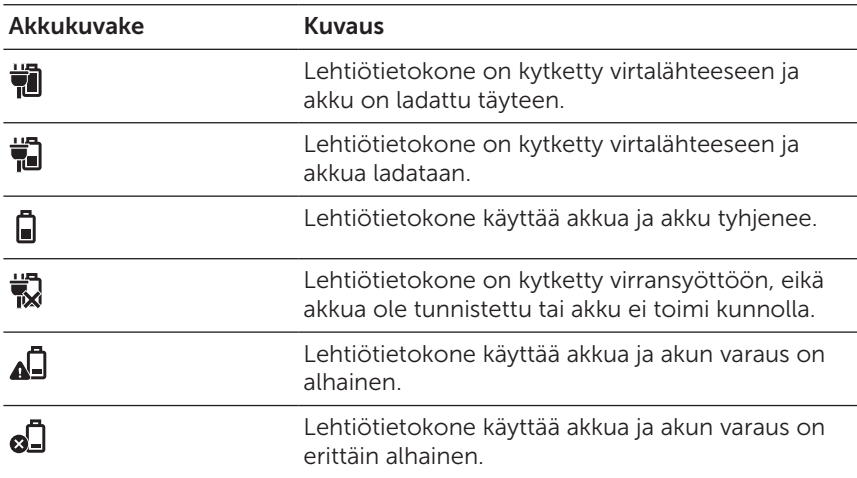

## <span id="page-10-1"></span><span id="page-10-0"></span>Lehtiötietokoneen käynnistäminen

Kun käynnistät lehtiötietokoneen ensimmäistä kertaa, Windowsin asetukset on suoritettava loppuun, jotta voit aloittaa lehtiötietokoneen käytön. Katso lisätietoja pika-aloitusoppaasta.

- 1 Paina lehtiötietokoneen virtapainiketta ja pidä sitä alas painettuna 2 sekunnin ajan. Lukitusnäyttö avautuu.
- 2 Pyyhkäise sormella ruudun alareunasta siirtyäksesi sisäänkirjautumisnäytölle ja kirjaudu sitten Windowsiin antamalla salasana.

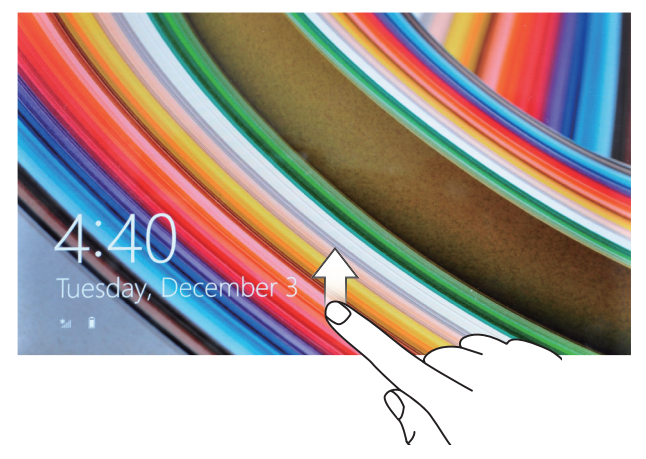

Lehtiötietokone on käyttövalmiina, kun Windowsin aloitusnäyttö avautuu.

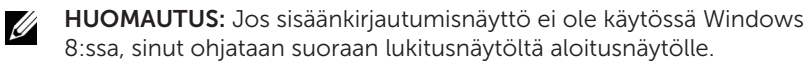

### <span id="page-11-1"></span><span id="page-11-0"></span>Lehtiötietokoneen sammuttaminen

Käyttämällä virtapainiketta:

- 1 Paina ja pidä virtapainiketta alhaalla vähintään 4 sekuntia.
- 2 Sammuta lehtiötietokone pyyhkäisemällä sammuttamisen vahvistusnäyttöä ruudun alareunaan päin.

Käyttämällä nappeja:

- 1 Siirry käyttämään nappeja pyyhkäisemällä näytön oikeasta reunasta sisäänpäin.
- 2 Sammuta lehtiötietokone koskettamalla Asetukset  $\bigoplus$ → Virta (l)→ Sammuta.

### Virran katkaiseminen näytöstä

Käyttämällä virtapainiketta:

Katkaise näytöstä virta painamalla virtapainiketta.

Käyttämällä nappeja:

- 1 Siirry käyttämään nappeja pyyhkäisemällä näytön oikeasta reunasta sisäänpäin.
- 2 Sammuta ruutu koskettamalla Asetukset  $\overleftrightarrow{\mathbf{C}} \rightarrow$  Virta  $(1) \rightarrow$  Lepotila.

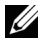

HUOMAUTUS: Jos lehtiötietokoneesi on lepotilassa (lehtiötietokone on kytketty päälle, mutta näyttö on kytketty pois päältä), kytke näyttö päälle painamalla Virta-painiketta tai Windows-painiketta yhden kerran.

### <span id="page-12-0"></span>microSD-kortin asentaminen

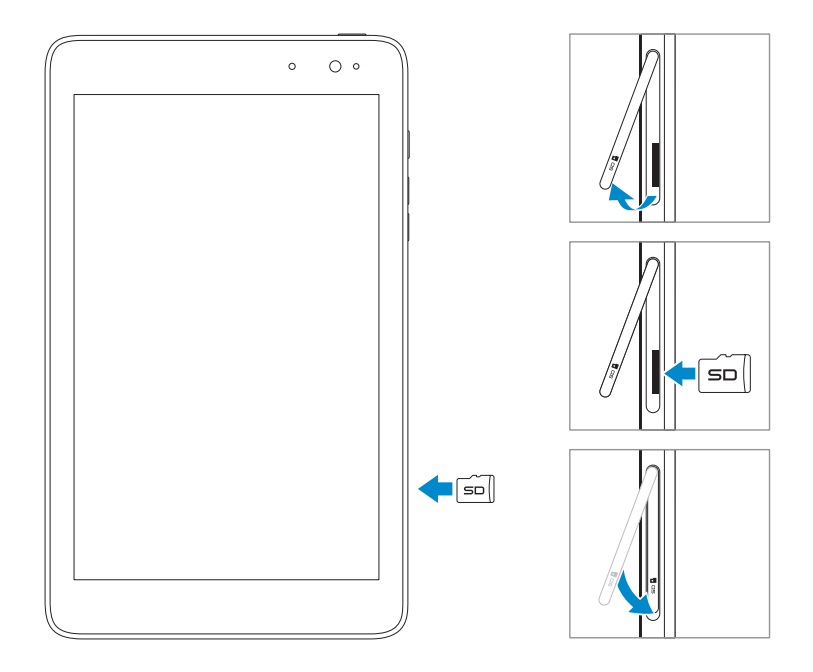

- 1 Avaa korttipaikan kansi.
- 2 Kohdista microSD-kortti siten, että puikot osoittavat kohti korttipaikkaa.
- 3 Työnnä microSD-kortti korttipaikkaan.
- 4 Sulje korttipaikan kansi.

### <span id="page-13-0"></span>microSD-kortin poistaminen

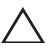

VAROITUS: Jos microSD-kortti poistetaan sen ollessa käytössä, se voi aiheuttaa tietojen menetyksen tai häiriöitä sovelluksessa. Varmista, että kaikki tallennukset microSD-kortille on suoritettu loppuun, ennen kuin poistat microSD-kortin.

- 1 Kosketa Työpöytä-painiketta siirtyäksesi työpöytätilaan.
- 2 Kosketa Poista laite turvallisesti **ila** ilmoitusalueella ruudun oikeassa alakulmassa.

HUOMAUTUS: Jos et näe kohtaa Poista laite turvallisesti , kosketa Näytä piilotetut kuvakkeet tuodaksesi kaikki kuvakkeet esille ilmoitusalueelle.

- 3 Kosketa kuvaketta Poista SD-muistikortti. Ruudulle ilmestyy viesti, jossa vahvistetaan, että voit turvallisesti poistaa microSD-kortin. Jos ruudulle ilmestyy viesti, jossa ilmoitetaan, että microSDkorttia ei voida poistaa, varmista, että kaikkien tietojen siirtäminen microSD-kortille tai -kortilta on suoritettu loppuun.
- 4 Avaa korttipaikan kansi.
- 5 Irrota microSD-kortti painamalla.
- 6 Vedä kortti ulos, kun se on ponnahtanut ulos microSD-kortin korttipaikasta.

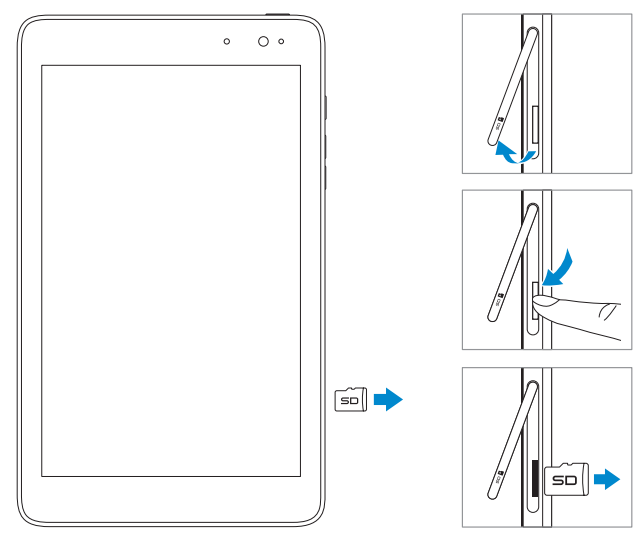

## <span id="page-14-0"></span>Kuulokkeiden käyttäminen

Voit kytkeä kuulokemikrofonin tai kuulokkeet lehtiötietokoneen audioporttiin.

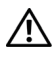

VAARA: Kovaäänisen musiikin kuunteleminen pidemmän aikaa voi  $\blacksquare$ johtaa kuulon heikkenemiseen.

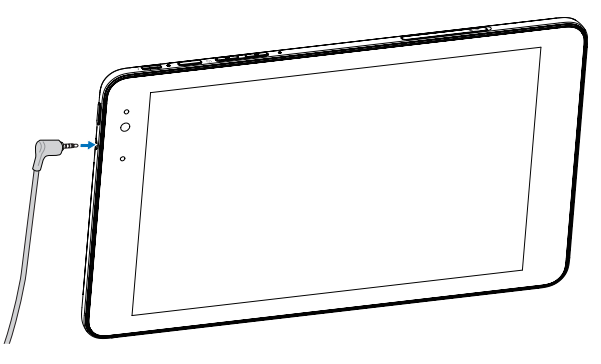

- 1 Kytke kuulokkeet lehtiötietokoneen audioporttiin (3,5 mm).
- 2 Laita kuulokkeet korviin ja säädä äänenvoimakkuus sopivaksi.

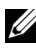

HUOMAUTUS: Kun kytket audiolaitteen 3,5 mm audioliitäntään, lehtiötietokoneen sisäänrakennetut kaiuttimet mykistyvät automaattisesti.

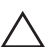

VAROITUS: Vältä vaurioittamasta kuulokkeita vetäessäsi kuulokkeet irti lehtiötietokoneesta. Tartu liittimeen, ei johtoon.

## <span id="page-15-0"></span>Lehtiötietokoneen käyttäminen

### <span id="page-15-1"></span>Wi-Fi-asetukset

Wi-Fi-verkon kytkeminen päälle/pois:

- 1 Siirry käyttämään nappeja pyyhkäisemällä näytön oikeasta reunasta sisäänpäin.
- 2 Kosketa kuvaketta Asetukset  $\bullet$  → Verkkokuvake  $\ast$ ill
- 3 Kytke Wi-Fi-verkko päälle tai pois pyyhkäisemällä vasemmalla tai oikealla olevaa Wi-Fi-kuvaketta.

Yhteyden muodostaminen verkkoon:

- 1 Siirry käyttämään nappeja pyyhkäisemällä näytön oikeasta reunasta sisäänpäin.
- 2 Kosketa kuvakettaAsetukset  $\bullet$  Käytettävissä  $\cdot$ ill
- 3 Valitse luettelosta käytettävissä oleva verkko ja kosketa Yhdistä.

## Eleet

Lehtiötietokoneessa on monikosketusnäyttö. Voit käyttää lehtiötietokonetta koskettamalla näyttöä.

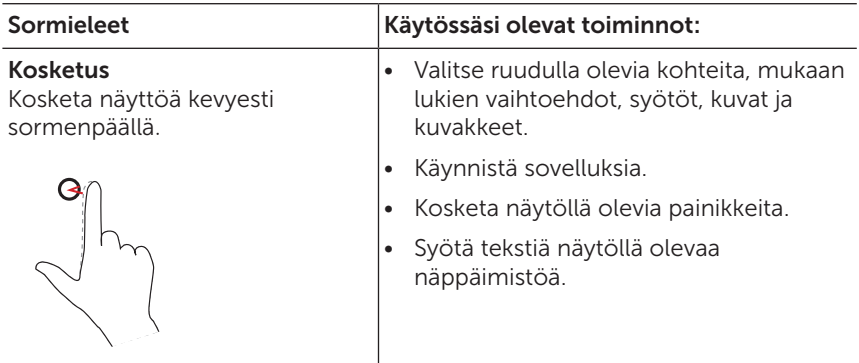

<span id="page-16-0"></span>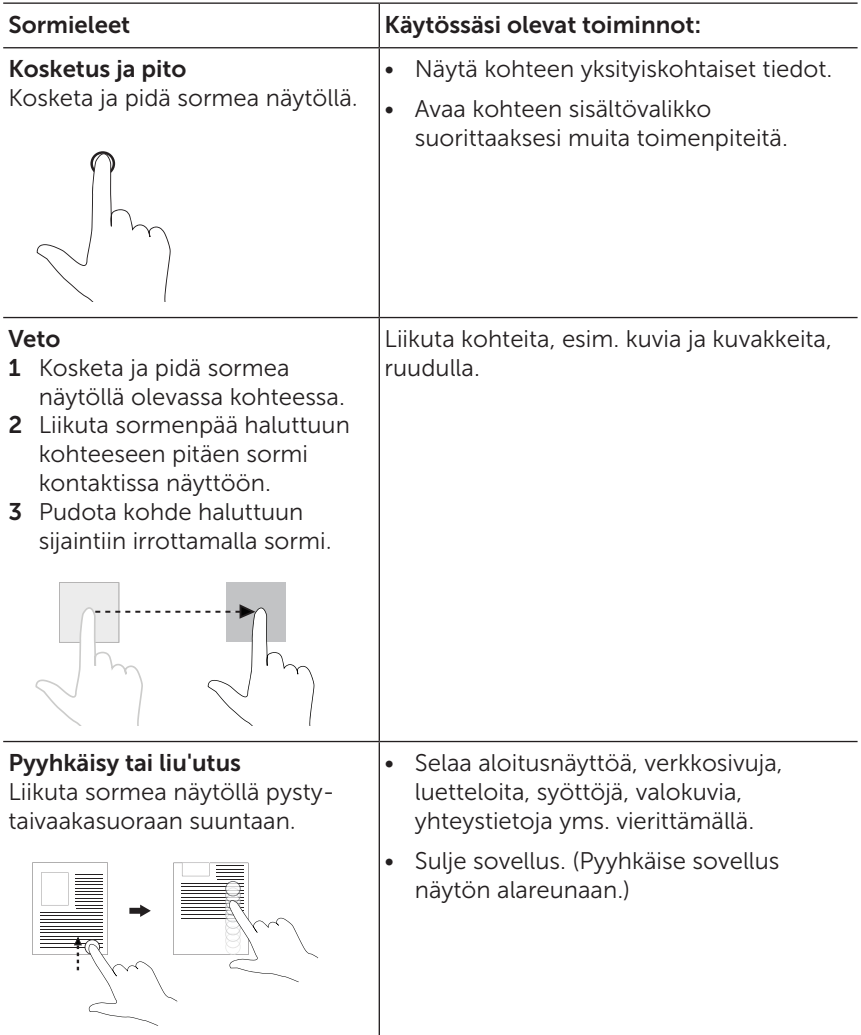

<span id="page-17-0"></span>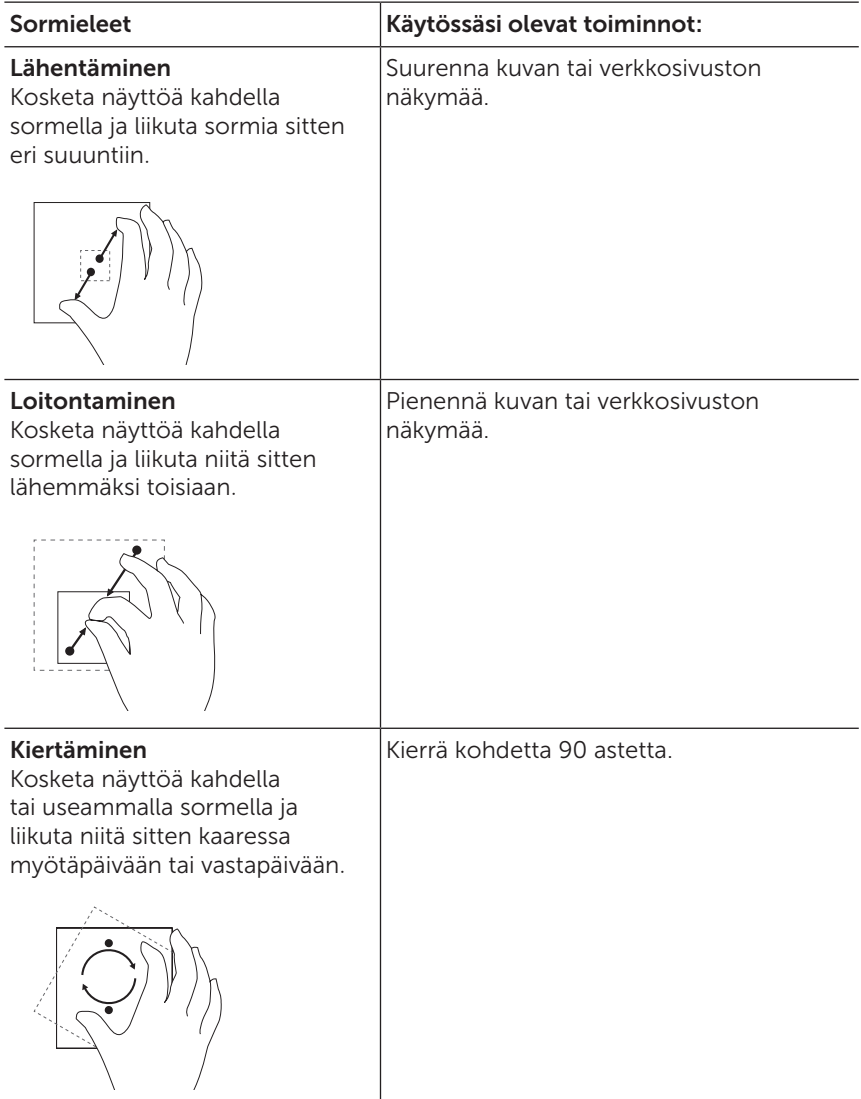

## <span id="page-18-0"></span>Näytön suuntaaminen

Näyttö tarjoaa parhaan katselukokemuksen muuttamalla suuntaa automaattisesti muotokuva- tai maisemasuuntaan, riippuen siitä, miten pidät lehtiötietokonetta kädessäsi. Voit ottaa näytön automaattisen kierron pois päältä ja lukita sen muotokuva- tai maisematilaan.

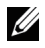

HUOMAUTUS: Jotkut sovellukset eivät tue automaattista näytön kiertoa, ne on suunniteltu toimimaan vain yhdessä suunnassa.

### Näytön suuntauksen lukitus

- 1 Muuta näytö haluamaasi suuntaan.
- 2 Siirry käyttämään nappeja pyyhkäisemällä näytön oikeasta reunasta sisäänpäin.
- 3 Kosketa kuvaketta Asetukset  $\mathbb{Z} \rightarrow$  Ruutu  $\blacksquare$ .
- 4 Lukitse näytön suunta koskettamalla kuvaketta  $\Box$ <sub>t</sub> tai avaa lukitus koskettamalla  $\Box$

### Windows 8:n aloitusnäyttö

Windows 8:n aloitusnäyttö tuo esille luettelon oletuksena olevista ja mukautetuista ruuduista, jotka ovat oikopolkuja sähköpostiin, Windows Exploreriin ja sää-, kalenteri-, Windows-kauppa-, Internet Explorer- ja muihin asennettuihin sovelluksiin.

Aloitusnäytön tapahtumaruudut vaihtuvat ja päivittyvät reaaliajassa ja näyttävät uutis-, urheilu- ja säätilan päivityksiä, sosiaalisen verkoston syötteitä yms.

Ruutuihin perustuvasta käyttöliittymästä pääset suoraan viimeksi käytettyihin sovelluksiin, sähköposteihin, valokuviin, musiikkiin, yhteystietoihin, sosiaalisen verkoston sivustojen päivityksiin ja usein katsotuille verkkosivustoille. Voit kiinnittää aloitusnäyttöön suosikkisovellustesi ruudut ja siten mukauttaa aloitusnäyttöä.

Voit myös mukauttaa aloitusnäyttöä vaihtamalla taustakuvaksi oman suosikkikuvasi.

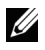

HUOMAUTUS: Voit lisätä tai poistaa tapahtumaruutuja käyttämällä vaihtoehtoja Kiinnitä tehtäväpalkkiin  $\left(\frac{1}{2}\right)$ , Kiinnitä aloitusnäyttöön  $\left(\frac{1}{2}\right)$  tai Irrota aloitusnäytöstä $\infty$ .

### <span id="page-19-0"></span>Aloitusruudun käyttäminen

Kun tietokoneesi käynnistää Windowsin, aloitusnäyttö avautuu oletuksena. Siirry aloitusnäytölle mistä tahansa ikkunasta tai sovelluksesta käyttäen seuraavia menetelmiä.

- Paina Windows-painiketta.
- Siirry käyttämään nappeja pyyhkäisemällä näytön oikeasta reunasta sisäänpäin ja kosketa sitten **Käynnistys-**kuvaketta ...

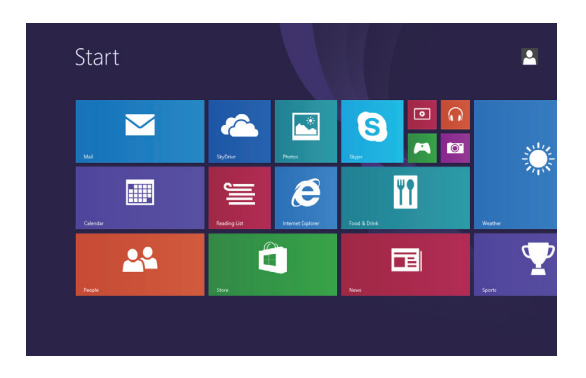

Aloitusnäytöltä voit siirtyä viimeksi käytettyihin sovelluksiin tai viimeksi katsotuun näyttöön painamalla Käynnistys-kuvaketta ...

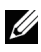

HUOMAUTUS: Käynnistys-kuvakkeen toiminta <sup>11</sup> on sama kuin Windows-painikkeen toiminta.

### Pyyhkäisy vasemmalle

- Pyyhkäise näytön oikeasta reunasta sisäänpäin tuodaksesi napitnäkyviin. Napeista pääsee valitsemaan järjestelmäkomentoja, esim. Käynnistä, Hae, Jaa, Laitteet ja Asetukset.
- • Kun pyyhkäiset aloitusnäytöstä vasemmalle kunnes pääset ruutunäytön loppuun, esille tulee Sovellukset-kuvake  $\mathbb Q$ . Kosketa Sovellukset-kuvaketta tuodaksesi esille aakkosjärjestyksessä olevan luettelon lehtiötietokoneeseesi asennetuista sovelluksista.

### <span id="page-20-0"></span>Pyyhkäisy oikealle

- • Pyyhkäise nopeasti näytön vasemmasta reunasta sisäänpäin vaihtaaksesi tällä hetkellä käynnissä olevia sovelluksia.
- • Pyyhkäise hitaasti näytön vasemmasta reunasta sisäänpäin saadaksesi näkyviin avointen sovellusten pikkukuvat.
- • Pyyhkäise näytön vasemmasta reunasta sisään- ja ulospäin saadaksesi näkyviin viimeksi käytetyt sovellukset.

### Pyyhkäisy ylös/alas

- Tuo **Mukauta**-kuvake $\equiv$  näkyviin pyyhkäisemällä aloitusnäytön ala- tai yläreunasta sisäänpäin. Kosketa Mukauta-kuvaketta järjestääksesi ruudut aloitusnäytössäsi.
- • Pyyhkäise sovelluksen yläreunasta alareunaan telakoidaksesi tai sulkeaksesi sovelluksen.

Katso lisätietoja Windows 8 aloitusnäytön käytöstä osoitteessa [dell.com/windows8](http://dell.com/windows8).

## <span id="page-21-0"></span>Lehtiötietokoneen synkronointi

### Käyttämällä Microsoft-tiliä

Jos tietokoneeseesi on asennettu Microsoft Windows 8, voit synkronoida lehtiötietokoneesi käyttäjäasetukset tietokoneesi kanssa käyttämällä Microsoft-tiliä. Kun kirjaudut sisään lehtiötietokoneeseesi Microsoft-tililläsi, asetuksesi, mukaan lukien Internetin selaushistoria, sovellusasetukset ja henkilökohtaiset tiedostot jne. synkronoidaan toisten Windows 8 PC- ja lehtiötietokoneiden kanssa.

- 1 Siirry käyttämään nappeja lehtiötietokoneessasi napsauttamalla Asetukset  $\bigcup^{\bullet}$  → Vaihda PC-asetukset → Tilit → Oma tili → Luo yhteys Microsoft-tiliin vaihtaaksesi tietokoneesi paikallisen tilin Microsoft-tiliisi.
- 2 Napsauta Asetukset  $\bullet \rightarrow$  Vaihda PC-asetuksia  $\rightarrow$  SkyDrive  $\rightarrow$ Synkronisoi asetukset katsoaksesi eri vaihtoehdot siitä, miten voit synkronisoida tiedot ja asetukset.

### Musiikin, valokuvien ja videoiden kopiointi

- 1 Liitä lehtiötietokoneesi USB-tallennuslaitteeseen muuntokaapelilla, joka johtaa Micro-USB:stä standardi-USBliitäntään ja siirrä tiedostot USB-tallennuslaitteeseen tai sieltä pois.
- 2 Kun olet siirtänyt tiedostot, käytä Poista laite turvallisesti -apuohjelmaa, poistaaksesi USB-tallennuslaitteen.

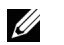

HUOMAUTUS: Muuntokaapelilla, joka johtaa Micro-USB:stä standardi-USB-liitäntään myydään erillisenä, sitä ei toimiteta lehtiötietokoneen mukana.

## <span id="page-22-0"></span>Vianmääritys

### Akkuun liittyvä ongelma

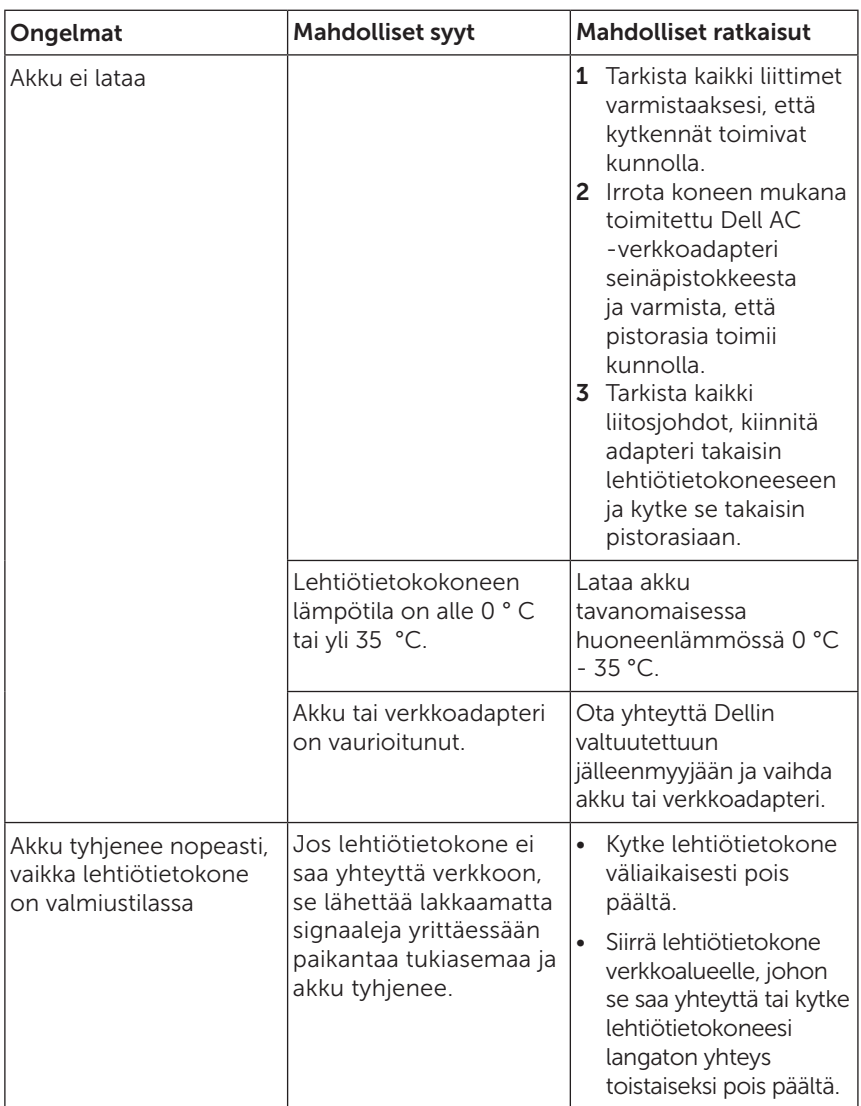

### <span id="page-23-0"></span>Järjestelmään liittyvä ongelma

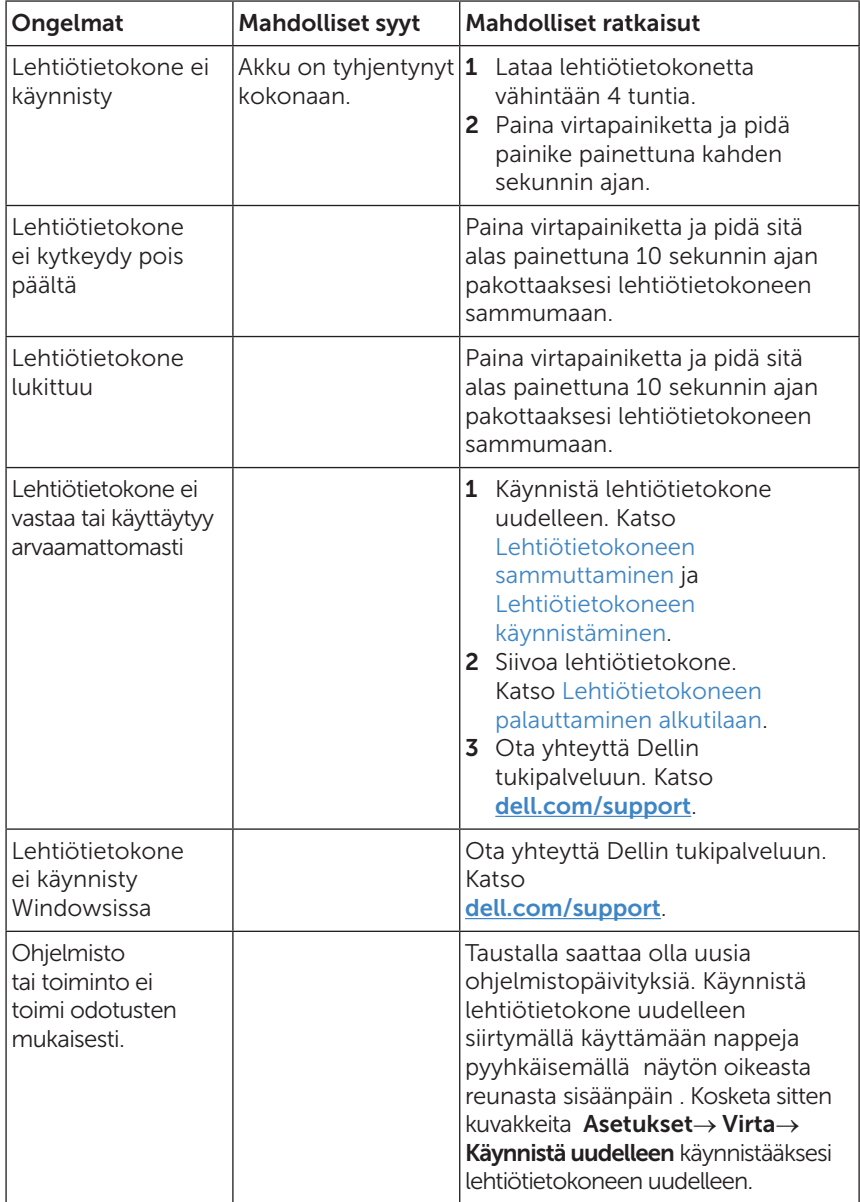

### <span id="page-24-0"></span>Kosketusnäyttöön liittyvä ongelma

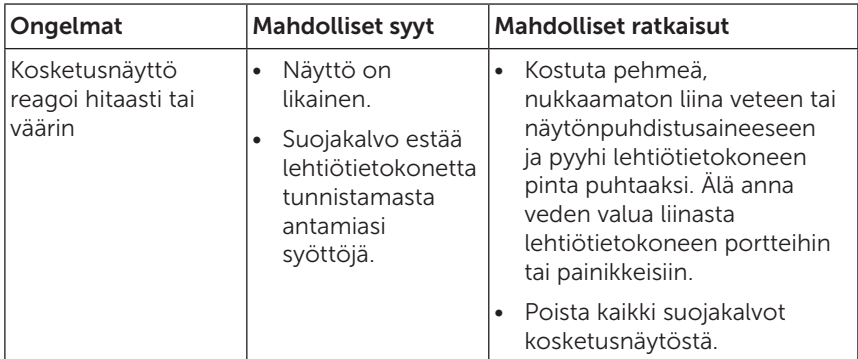

### Verkko-ongelma

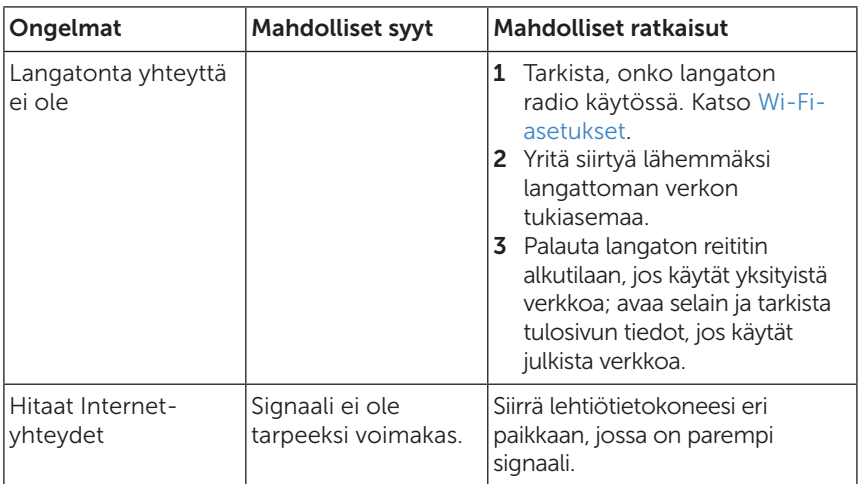

## <span id="page-25-0"></span>Lehtiötietokoneen puhdistaminen

VAROITUS: Irrota kaikki johdot ja sammuta lehtiötietokone ennen sen puhdistamista. Puhdista lehtiötietokone pehmeällä, veten kostutetulla liinalla. Älä käytä nestemäisiä tai suihkutettavia puhdistusaineita, joissa voi olla helposti syttyviä aineita.

- 1 Sammuta lehtiötietokone Katso lisätietoja lehtiötietokoneen sammuttamisesta kohdasta [Lehtiötietokoneen sammuttaminen.](#page-11-1)
- 2 Irrota kaikki lehtiötietokoneeseen liitetyt laitteet, kuulokkeet ja kaiuttimet lehtiötietokoneesta ja verkkovirrasta.
- 3 Kostuta pehmeä, nukkaamaton liina veteen tai näytönpuhdistusaineeseen ja pyyhi lehtiötietokoneen pinta puhtaaksi. Älä anna veden valua liinasta lehtiötietokoneen portteihin tai painikkeisiin.

VAROITUS: Älä vahingoita lehtiötietokonetta tai näyttöä tai suihkuttamalla puhdistusliuosta suoraan näytölle. Käytä vain erityisesti näytön puhdistukseen suunniteltuja tuotteita ja noudata niiden käyttöohjeita.

VAROITUS: Älä puhdista näppäimistöä kostealla liinalla.

## <span id="page-26-0"></span>Lehtiötietokoneen siivoaminen

Lehtiötietokoneen siivoaminen palauttaa Windowsin alkuperäiset tehdasasetukset poistamatta henkilökohtaisia tiedostoja, Windowskaupasta asennettuja sovelluksia tai henkilökohtaisia asetuksia.

Lehtiötietokoneen palauttaminen:

- 1 Siirry käyttämään nappeja pyyhkäisemällä näytön oikeasta reunasta sisäänpäin.
- 2 Kosketa Asetukset **Ö** $\rightarrow$  Vaihda PC-asetukset→ Päivitys ja palautus→ Palautus.
- 3 KosketaAloita kohdassaPalauta PC tekemättä muutoksia tiedostoihin.
- 4 Lue varoitus ja kosketa sen jälkeen Seuraava.

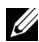

HUOMAUTUS: Windows-kaupasta asennetut sovellukset asennetaan automaattisesti takaisin, kun siivous on suoritettu. Muista kuin Windowskaupasta asennetut sovellukset poistetaan ja ne on asennettava manuaalisesti. Työpöydälle luodaan luettelo prosessin aikana poistetuista sovelluksista sen jälkeen, kun prosessi on suoritettu loppuun.

## <span id="page-26-1"></span>Lehtiötietokoneen palauttaminen alkutilaan

Lehtiötietokoneen palauttaminen palauttaa järjestelmän alkuperäisiin tehdasasetuksiin.

- 1 Siirry käyttämään nappeja pyyhkäisemällä näytön oikeasta reunasta sisäänpäin.
- 2 Kosketa Asetukset **Ö** $\rightarrow$  Vaihda PC-asetukset→ Päivitys ja palautus→ Palautus.
- 3 Kosketa Aloita kohdassa Poista kaikki ja asenna Windows uudestaan.
- 4 Lue varoitus ja kosketa sen jälkeen Seuraava.

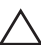

VAROITUS: Lehtiötietokoneen palauttaminen alkutilaan poistaa  $\triangle$  kaikki tiedot lehtiötietokoneestasi, mukaan lukien tilin konfigurointi, sovellukset, musiikit, kuvat, tiedostot jne. Varmista, että kaikki haluamasi tiedot on varmuuskopioitu, ennen kuin jatkat.

## <span id="page-27-0"></span>Yhteydenotot Delliin

Jos haluat ottaa yhteyttä Delliin myyntiä, teknistä tukea tai asiakaspalvelua koskevissa asioissa:

- 1 Siirry osoitteeseen [dell.com/ContactDell.](http://dell.com/ContactDell)
- 2 Valitse maa tai alue.
- 3 Valitse tarpeisiisi sopiva palvelu tai tukilinkki.
- 4 Valitse itsellesi sopiva tapa ottaa yhteyttä Delliin.

Dell tarjoaa monia online- ja puhelinpohjaisia tuki- ja palveluvaihtoehtoja. Niiden saatavuus vaihtelee maa- ja tuotekohtaisesti, ja jotkut palvelut eivät välttämättä ole saatavilla alueellasi.

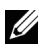

HUOMAUTUS: Jos käytössäsi ei ole Internet-yhteyttä, käytä ostolaskussa, lähetysluettelossa, laskussa tai Dellin tuoteluettelossa olevia yhteystietoja.

## <span id="page-28-0"></span>Palvelutunnuksen ja pikahuoltokoodin sijainti

Ilmoita lehtiötietokoneesi palvelutunnus-/pikahuoltokoodi, kun otat yhteyttä Dellin asiakaspalveluun tai tekniseen tukeen.

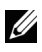

HUOMAUTUS: Puhelinjärjestelmä pyytää sinua antamaan pikahuoltokoodin, jonka avulla puhelusi voidaan tehokkaasti ohjata oikeaan paikkaan.

Palvelutunnus ja pikahuoltokoodi löytyvät lehtiötietokoneen pohjassa olevasta tarrasta.

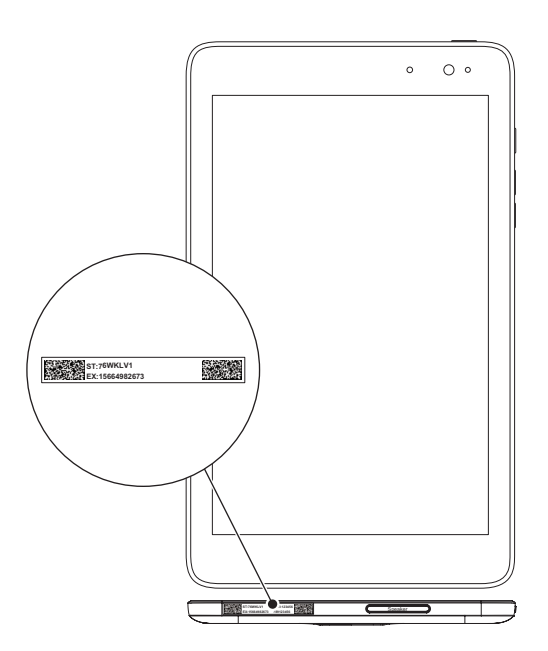

## <span id="page-29-0"></span>Tekniset tiedot

### Mitat ja paino

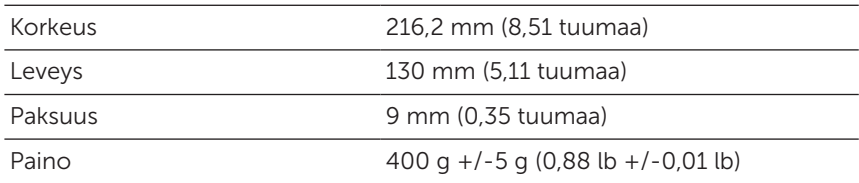

### Ympäristövaatimukset

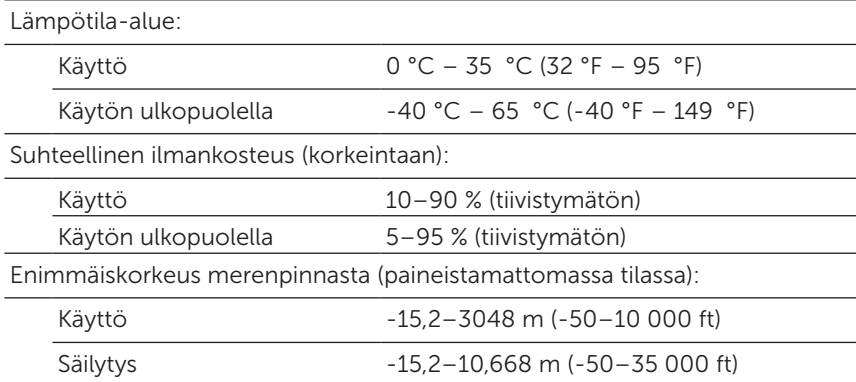

### Portit ja liittimet

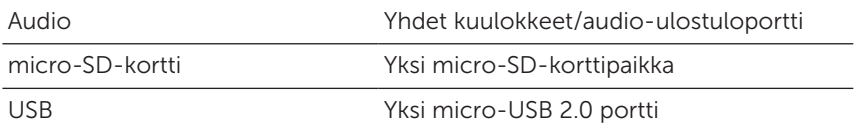

### Näyttö

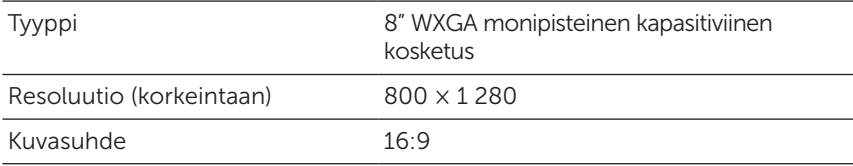

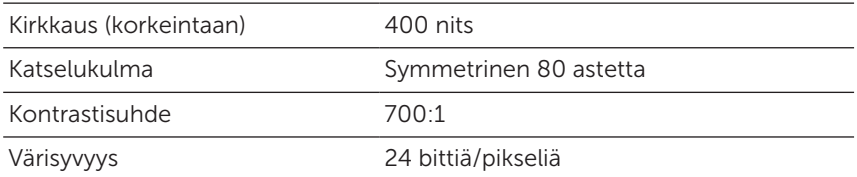

### AC-adapteri

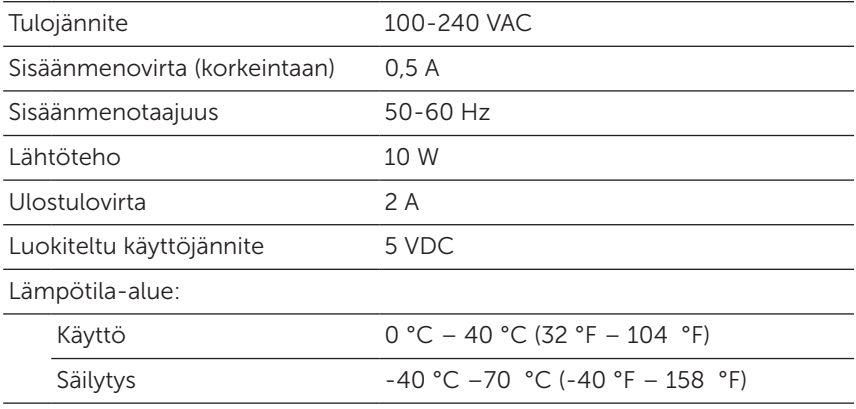

### Kamera

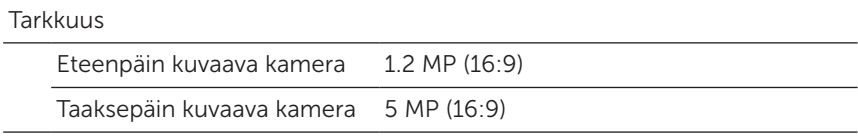

## <span id="page-31-0"></span>Sanasto

Tässä osiossa annetaan tietoa tässä asiakirjassa käytetyistä termeistä. Sanaston termit ovat vain tiedonsaantia varten, ja ne saattavat kuvailla tai olla kuvailematta lehtiötietokoneesi ominaisuuksia.

### A

A - ampeeri - Sähkövirran mitta sen kulkiessa virtapiirin tietyn kohdan ohi.

AC - Vaihtovirta - Sähkömuoto, joka antaa virtaa lehtiötietokoneelle, kun AC-verkkolaitteen virtajohto liitetään sähköpistorasiaan.

Vallitsevan valon tunnistin - Toiminto, joka auttaa hallitsemaan näytön kirkkautta.

### C

Napit - Microsoft Windows 8/Windows RT -käsite kuvakkeille, jotka tulevat esille, kun pyyhkäiset sisäänpäin näytön oikeasta reunasta. Niistä pääsee nopeasti yleisiin järjestelmäkomentoihin, mukaan lukien hae, jaa, käynnistä, laite- ja asetusvaihtoehdot.

lepotila kytkettynä - Virranhallintatila, jossa virtalähteeseen kytketty prosessori kuluttaa minimaalisesti akkuvirtaa silloin, kun se ei ole käytössä ja sen näyttö on sammutettu eli kun järjestelmä on kytketty päälle, mutta näyttö on kytketty pois päältä. Tässä tilassa järjestelmä siirtyy välittömästi aktiiviseen toimintatilaan, kun käyttäjä painaa näppäintä tai Windows-painiketta tai koskettaa näyttöä.

### D

laite - Laite, esimerkiksi levykeasema, tulostin tai näppäimistö, joka on asennettu tai liitetty lehtiötietokoneeseen.

### E

Sähköposti - Sähköposti - Menetelmä, jolla kirjoittaja voi vaihtaa digitaalisia viestejä yhden tai useamman vastaanottajan kanssa verkossa. Sähköpostipalvelimet vastaanottavat, toimittavat eteenpäin, lähettävät ja tallentavat viestejä, ilman että käyttäjien tai tietokoneiden tarvitsee olla samanaikaisesti verkossa.

### G

GRMS - Painovoiman aiheuttama kappaleen kiihdytys. grmsarvoa käytetään tavallisesti ilmaisemaan tietyn satunnaisen värinän kokonaisenergiaa. Se on tilastollinen arvo, jota käytetään mekaniikkasuunnittelussa rakenteiden suunnitteluun ja analysointiin.

#### H

Hz - Hertsi - Taajuuden mittayksikkö, joka on yhtä suuri kuin 1 kierros eli sykli sekunnissa. Tietokoneiden ja elektronisten laitteiden nopeudet mitataan usein kilohertseinä (kHz), megahertseinä (MHz), gigahertseinä (GHz) tai terahertseinä (THz).

#### M

microSD - micro-Secure Digital -kortti - pienikokoinen poistettava SD-muistikortti, jota käytetään tallentamaan tietoa kannettavissa laitteissa, kuten matkapuhelimissa, digitaalikameroissa ja lehtiötietokoneissa. SD-kortin standardikoko on 32 x 24 x 2,1 mm ja microSD-kortin koko on 15 x 11 x 1 mm.

Micro-USB - lyhenne sanoista "universal serial bus" - Liitäntä sopii alhaisella nopeudella toimiville laitteille, kuten esim. USByhteensopiva skanneri, kuulokkeet, tulostin, laajakaistaa käyttävät laitteet, kuvantamislaitteet ja tallennuslaitteet. Laitteet liitetään suoraan lehtiötietokoneessa olevaan 5-napaiseen pistorasiaan mahdollistamaan viestintää ja sähkövirran saantia. Micro-USB-portti voidaan liittää standardinmukaiseen USB-porttiin kaapelilla, joka kulkee Micro-USB-kaapelista USB-kaapeliin.

#### R

resoluutio - Tulostimen tuottaman tai näytöllä näkyvän kuvan terävyys ja selkeys. Mitä suurempi resoluutio, sitä tarkempi kuva on.

#### S

Huoltomerkki - Lehtiötietokoneeseen kiinnitetty viivakoodi, joka yksilöi lehtiötietokoneesi, kun soitat Dellin asiakaspalveluun tai tekniseen tukeen.

pikakuvake - Kuvake, joka tarjoaa nopean pääsyn usein käytettyihin ohjelmiin, tiedostoihin, kansioihin ja asemiin. Kun asetat pikakuvakkeen Windowsin aloitusnäytölle, Windows 8:n kotinäyttö rakentuu "tapahtumaruuduista" ja voit koskettamalla ruutua avata sitä vastaavan kansion tai tiedoston ilman, että etsit sen ensin. Pikakuvakkeet eivät muuta tiedostojen sijaintia.

valmiustila - Virranhallinnan tila, joka sammuttaa kaikki tarpeettomat tietokonetoiminnot virran säästämiseksi.

### $\mathbf{V}$

V - Voltti - Sähköisen potentiaalin tai sähkömotorisen voiman mittayksikkö. Yksi V ilmaantuu 1 ohmin vastuksella, kun 1 ampeerin jännite kulkee kyseisen vastuksen läpi.

VAC - lyhenne sanoista "voltage in alternating current" vaihtovirtatehon mitta, vaihtojännite syntyy tehon vaihtuessa.

VDC - lyhenne sanoista "voltage in direct current" - Tasavirtajärjestelmän mitta. Sähkövirta kulkee virtapiirissä koko ajan samaan suuntaan tietyllä samansuuruisella teholla.

### W

W - Watti - Sähkövirran voimakkuuden eli tehon mittayksikkö. Yksi W on 1 ampeeri sähkövirtaa 1 voltin jännitteellä.

taustakuva - Taustakuvio tai - kuva Windows-työpöydällä.

Wi-Fi - Synonyymi langattomalle lähiverkolle (wireless local area network, WLAN), joka luo yhteyden Internetiin langattoman verkon kantoalueella.

WXGA - Lyhenne sanoista wide-aspect extended graphics array - Näyttökorttien ja ohjainten näyttöstandardi, joka tukee jopa 1280 x 800 pikselin resoluutiota.

## <span id="page-34-0"></span>Hakemisto

### A

Akku Lehtiötietokoneen akun tila, [10](#page-9-0) Lehtiötietokoneen lataus, [9](#page-8-0)

### E

Eleet Kiertäminen, [18](#page-17-0) Kosketus, [16](#page-15-0) Kosketus ja pito, [17](#page-16-0) Lähentäminen, [18](#page-17-0) Loitontaminen, [18](#page-17-0) Pyyhkäisy tai liu'utus, [17](#page-16-0) Veto, [17](#page-16-0)

#### H

Huoltotunniste Sijainti, [29](#page-28-0)

#### K

Käynnistyskuvake Toiminto, [20](#page-19-0)

Kosketusnäyttö Ottaminen pois käytöstä/ käyttöön, [12](#page-11-0) Suuntaus, [19](#page-18-0)

### $\mathbf{L}$

Latautuu Tablet-tietokone, [9](#page-8-0) Lehtiötietokone Asetukset, [9](#page-8-0) Käynnistäminen, [11](#page-10-0) Lataaminen, [9](#page-8-0) Palauttaminen alkutilaan, [27](#page-26-0) Sammuttaminen, [12](#page-11-0) Siivoaminen, [27](#page-26-0) Yleiskatsaus, [5](#page-4-0) Lisävaruste Micro-USB-kaapeli, [8](#page-7-0)

#### M

micro-SD-kortti Liitä, [13](#page-12-0) Poista, [14](#page-13-0)

Virtasovitin, [8](#page-7-0)

#### N

Napit, [20](#page-19-0)

#### P

Painike Lisää/pienennä äänenvoimakkuutta, [6](#page-5-0) Virta, [6](#page-5-0)

### R

Ruudun lukitus, [11](#page-10-0)

Ruutu

Ottaminen pois käytöstä/ käyttöön, [12](#page-11-0) Pyyhkäisy oikealle, [21](#page-20-0) Pyyhkäisy vasemmalle , [20](#page-19-0) Pyyhkäisy ylös/alas , [21](#page-20-0) Ruudun lukitus, [11](#page-10-0) Sisäänkirjautumisruutu, [11](#page-10-0)

### S

Sisäänkirjautumisruutu, [11](#page-10-0)

Synkronointi tietokoneen kanssa, [22](#page-21-0)

### $\overline{V}$

Vianmääritys Akku, [23](#page-22-0) Järjestelmä, [24](#page-23-0) Kosketusnäyttö, [25](#page-24-0) Verkko, [25](#page-24-0)

### W

Wi-FI-asetukset, [16](#page-15-0)

Windowsin aloitusnäyttö, [19](#page-18-0)

Windows-painike Sijainti, [5](#page-4-0)

### Y

Yhteys Wi-Fi, [16](#page-15-0)